## ArchiTerra med SOSI-import

ArchiTerra paletten åpnes fra EPTAR Solutions menyen.

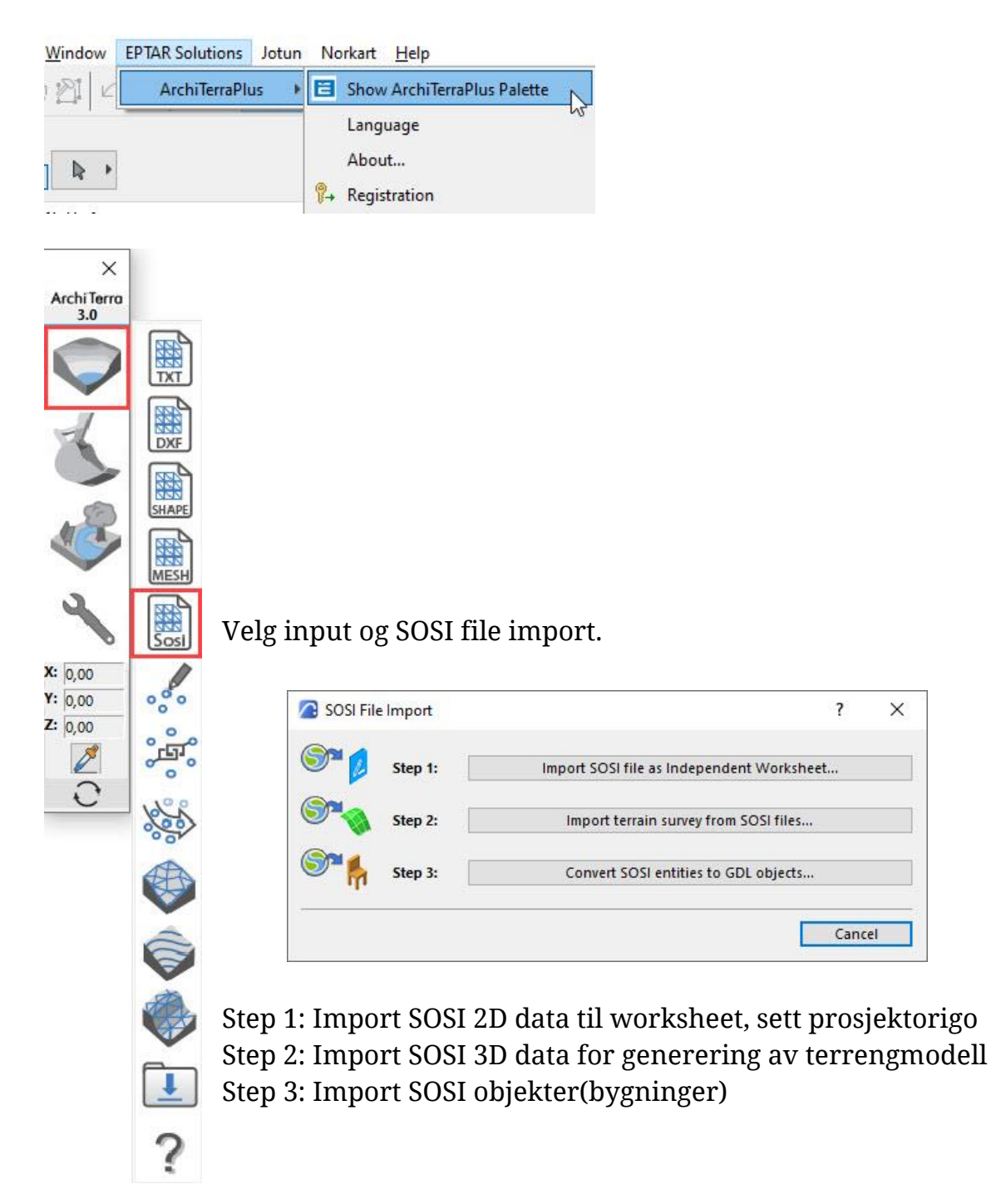

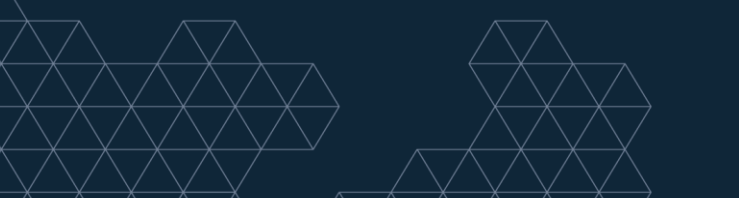

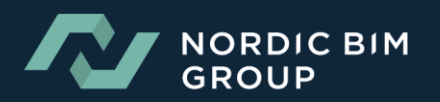

## Step 1: Import av SOSI-fil til worksheet og utsetting av prosjektorigo

ArchiTerra lager automatisk worksheet om man står i modelview når man starter step 1. Velg sosifilen(e) som skal importeres. Man kan importere en og en fil eller alle relevante filer ved første import.

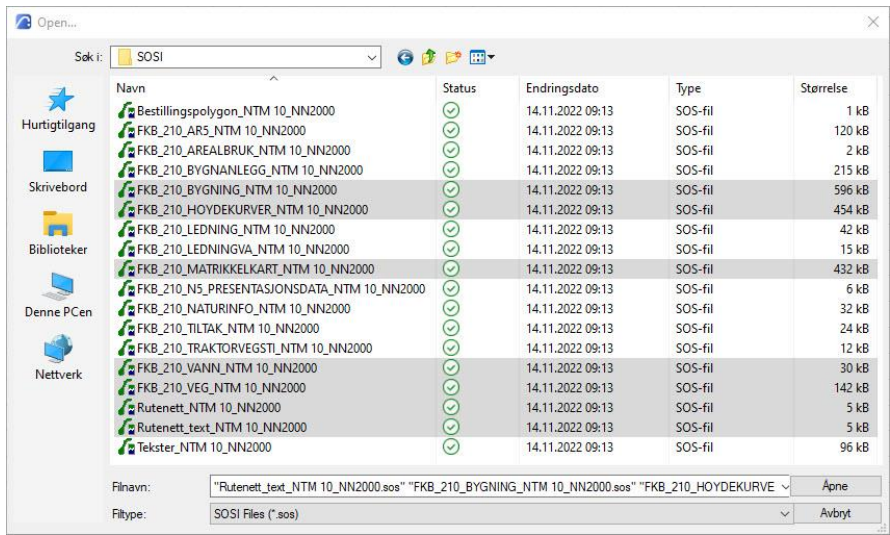

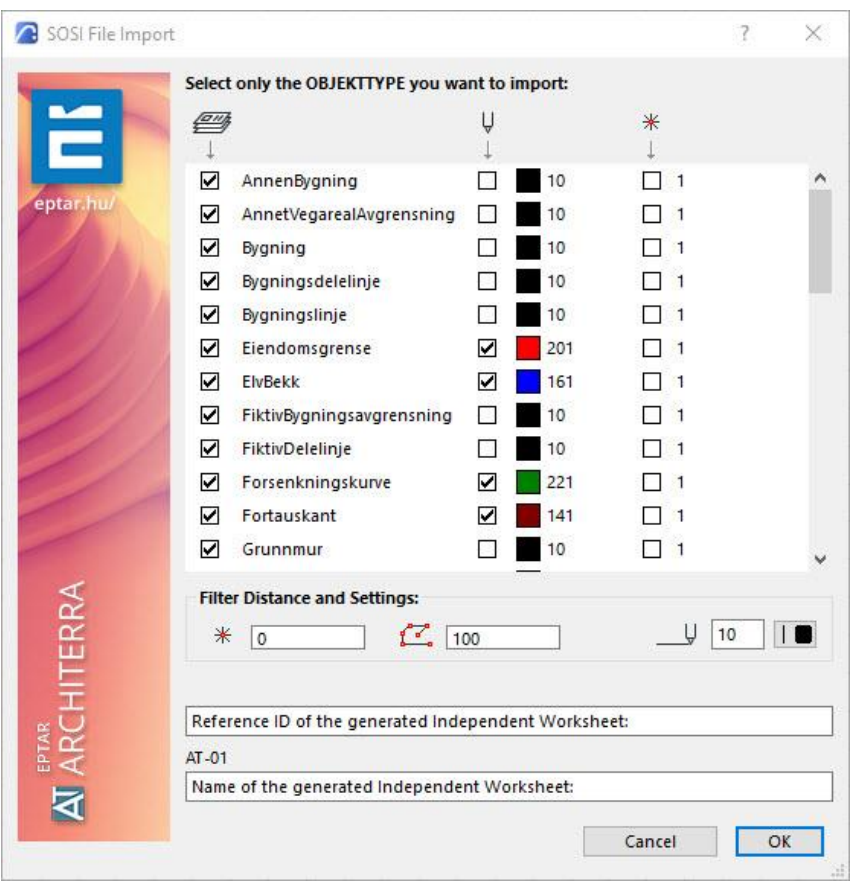

Huk av de lagene man ønsker samt definer ønsket penn for laget.

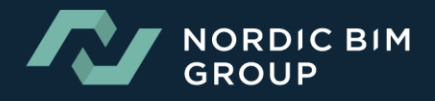

ArchiTerra leser ut alle punkter som vil bli importert til worksheet. Om man ønsker kan man her sette begrenset import.

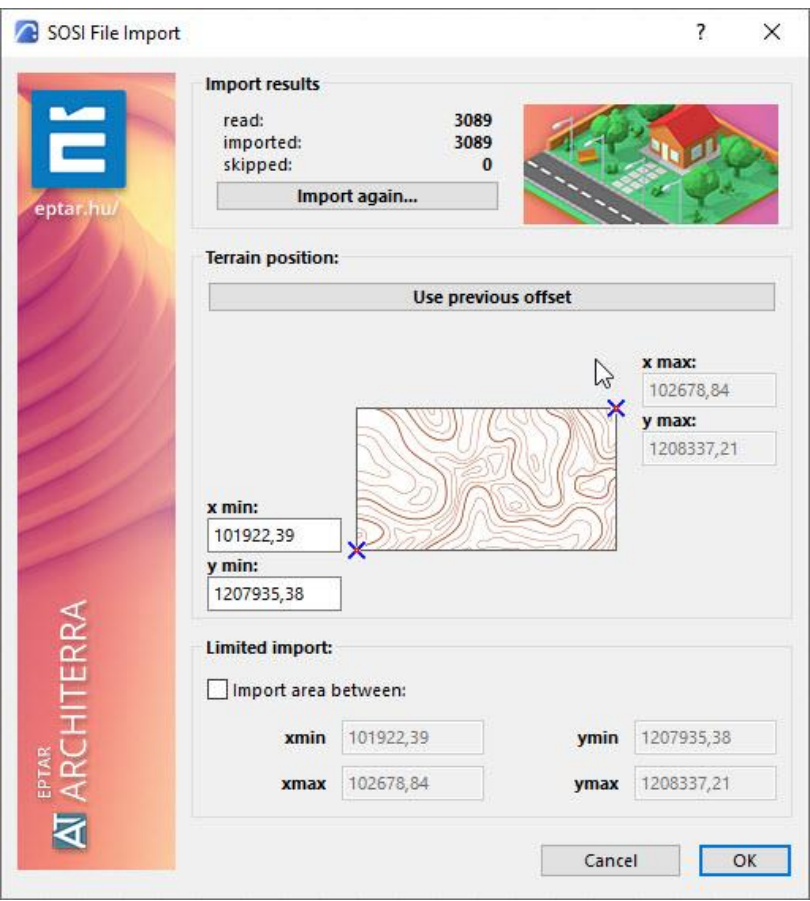

Når Sosi dataene er importert til Worksheet kan det med fordel være greit å sette Lenght Unit til meter og rutenett grid til 10, 50 m. Options>Project Preferences>Working Units>Length Unit (Enhet for lengder) View>Grid and Editing Plane Options>Grids & Background.

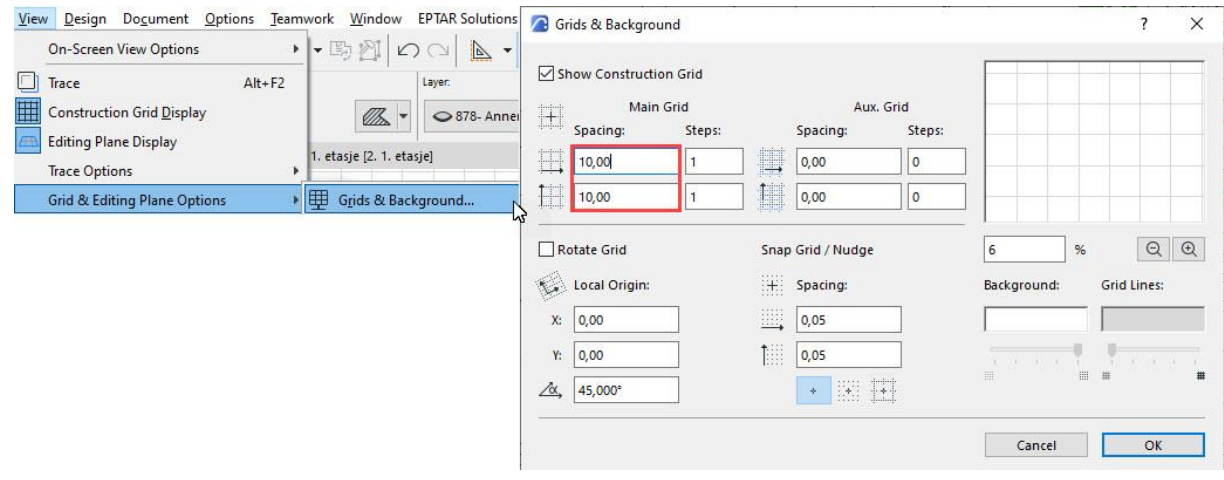

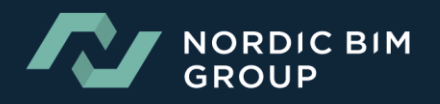

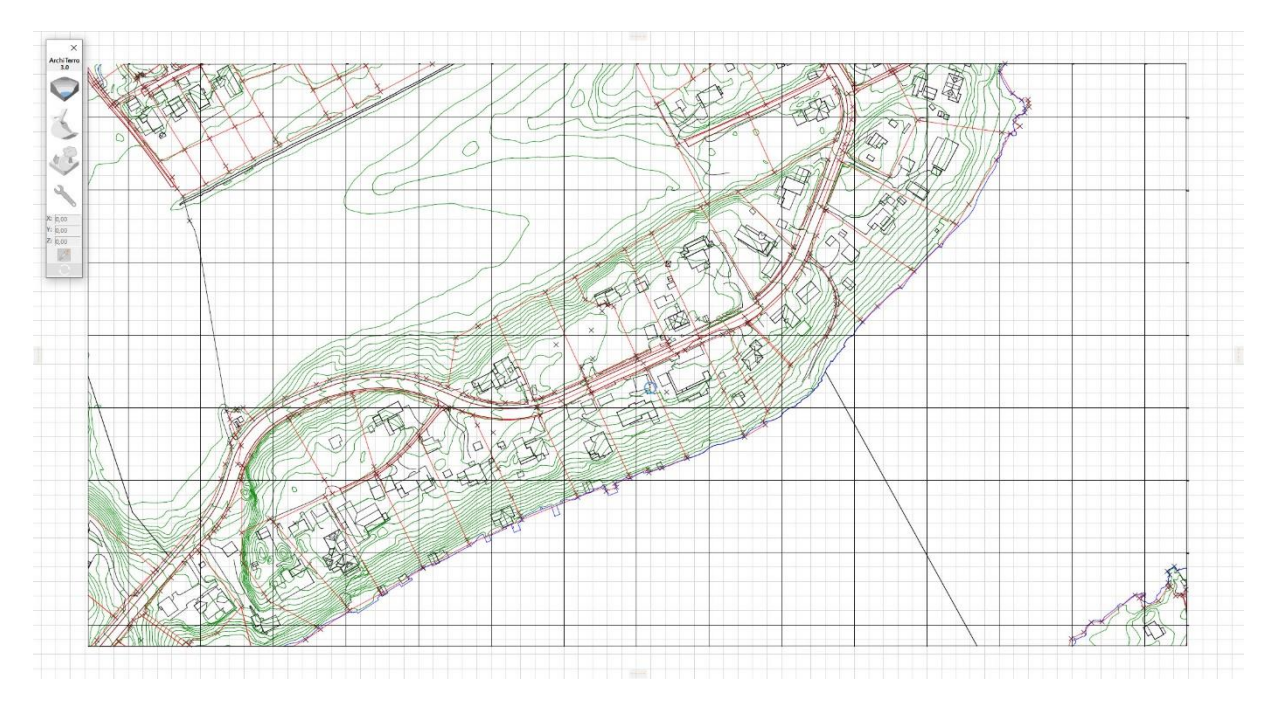

De importerte SOSI dataene er nå plassert geografisk i Worksheet.

ArchiTerra palletten er nå reduser til kun å hente inn sosi data til det aktuelle worksheet samt sette ut SOSI Coordinate Locator.

Neste steg vil være å sette ut prosjektorigo ved bruk av SOSI\_COORDINATE\_LOCATOR. Plasser objektet på Archicad laget.

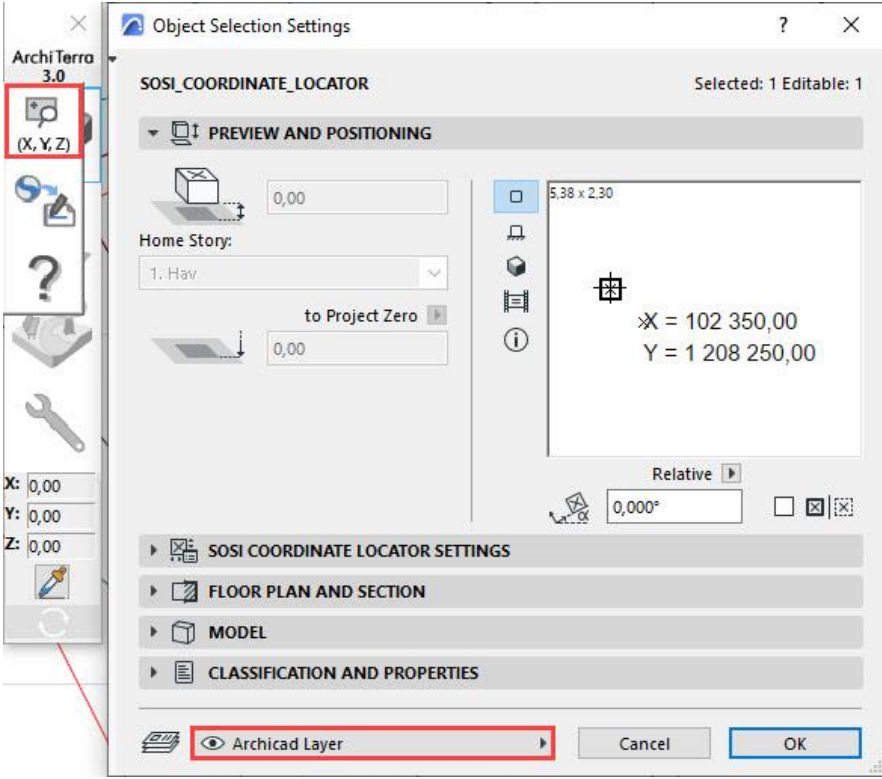

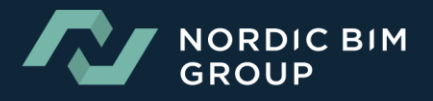

Georefereringen består i å lokalisere den riktige tomten i kartet, og velge et georefereringspunkt i kartets rutenett som ligger sørvest for tomtens utstrekning. Dette punktet skal brukes som et lokalt origo for tomten (IfcSite) i arkitektens BIM modell. Plassering sørvest for tomten gir positive koordinater i det lokale koordinatsystemet.

Aktiver Grid Snap og plasser ut coordinat objektet. Sett også ut en hotspot i samme punkt.

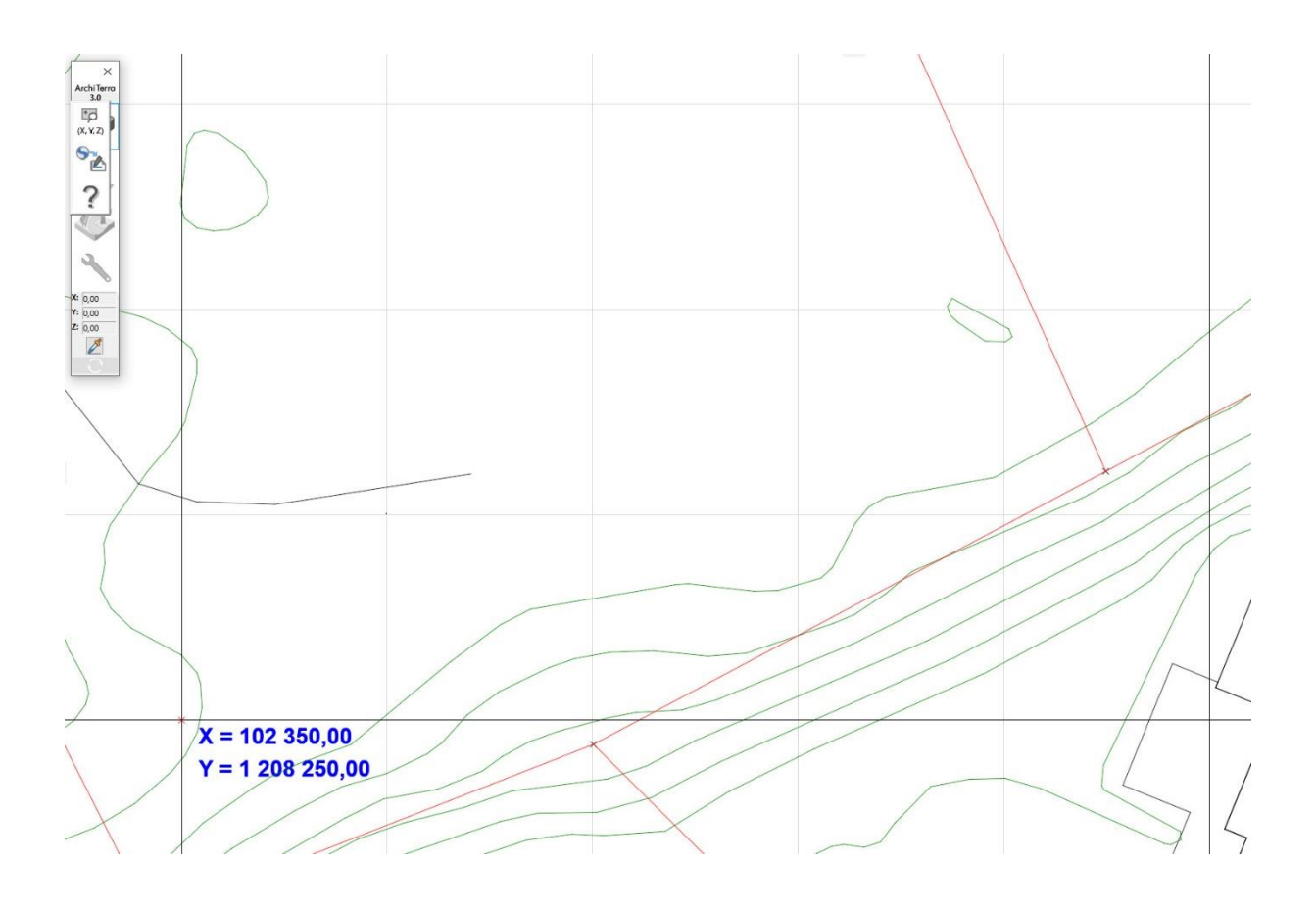

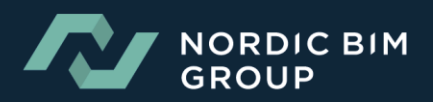

## Step 2: Import SOSI 3D data for generering av terrengmodell

Aktiver Hav etasje i ønsket mappe i modelview.

Velg step 2 i SOSI File Import.

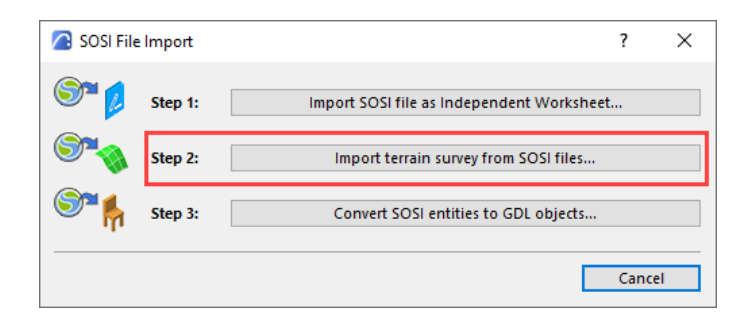

I step 2 importeres kun data som er relevant for 3D-terregmodell. Man kan kun importere en fil av gangen.

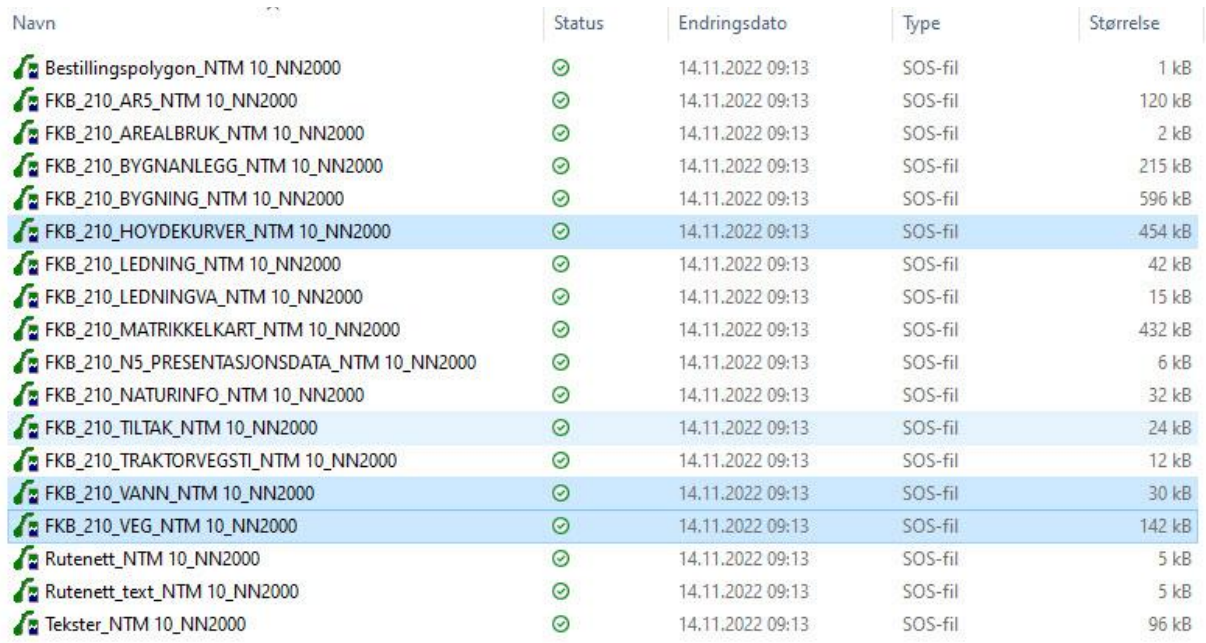

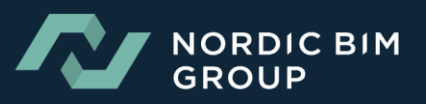

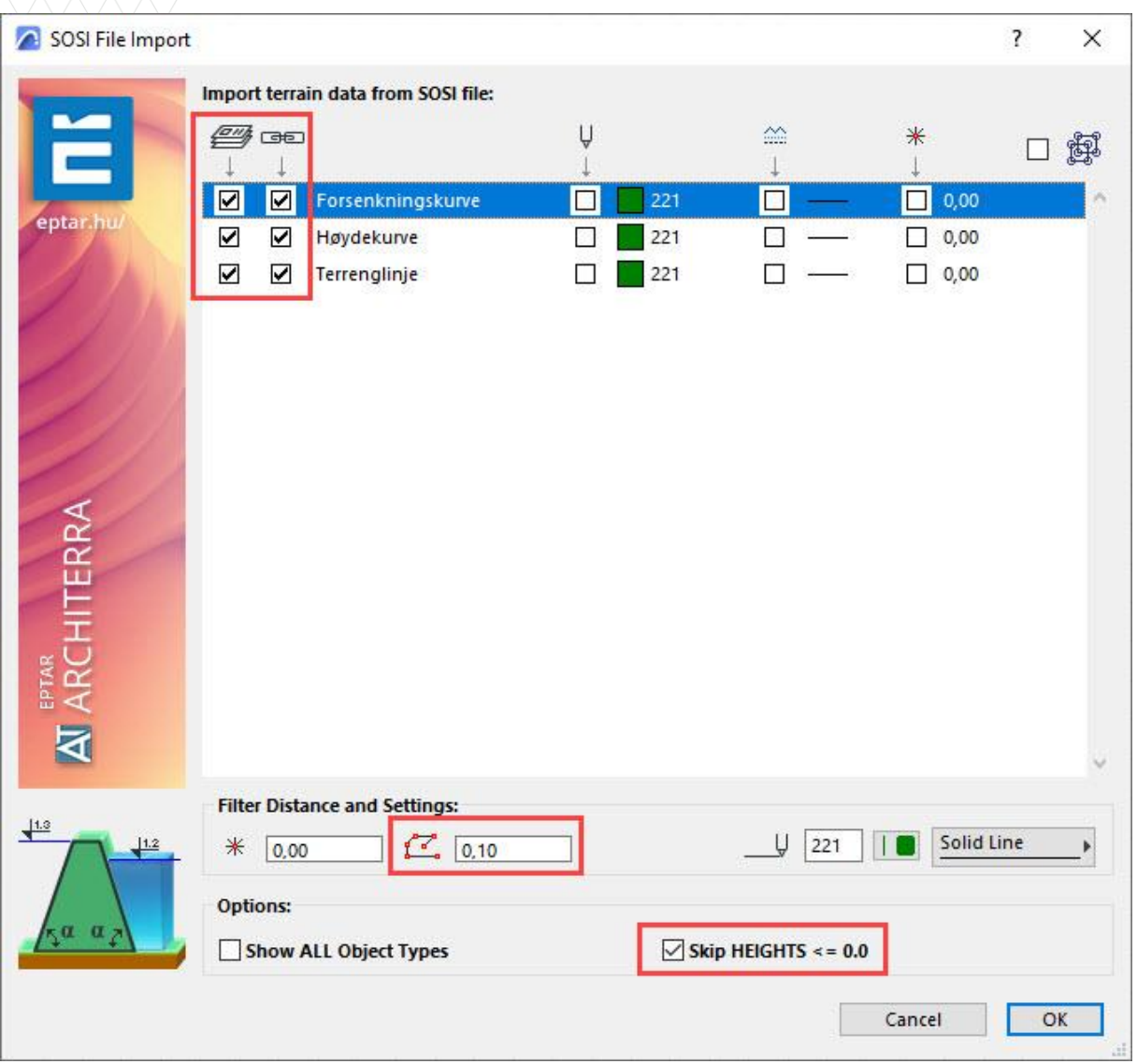

Huker man av for «Constraint» **GE** vil det skapes en linje mellom terrengpunktene i både 2D og 3D. Pass på å øke Filter distanse  $\mathcal{F}_{\frac{2,00}{2}}$  om man tar inn store omr.

Det anbefales også å huke av for Skip HEIGHTS <= 0.0 ⊠sкip н<= 0.0

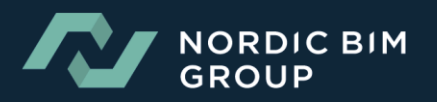

Når all relevant data er importert, definerer man området man ønsker å etablere 3D-modell.

Her bruker man Outline tool  $rac{1}{6000}$ 

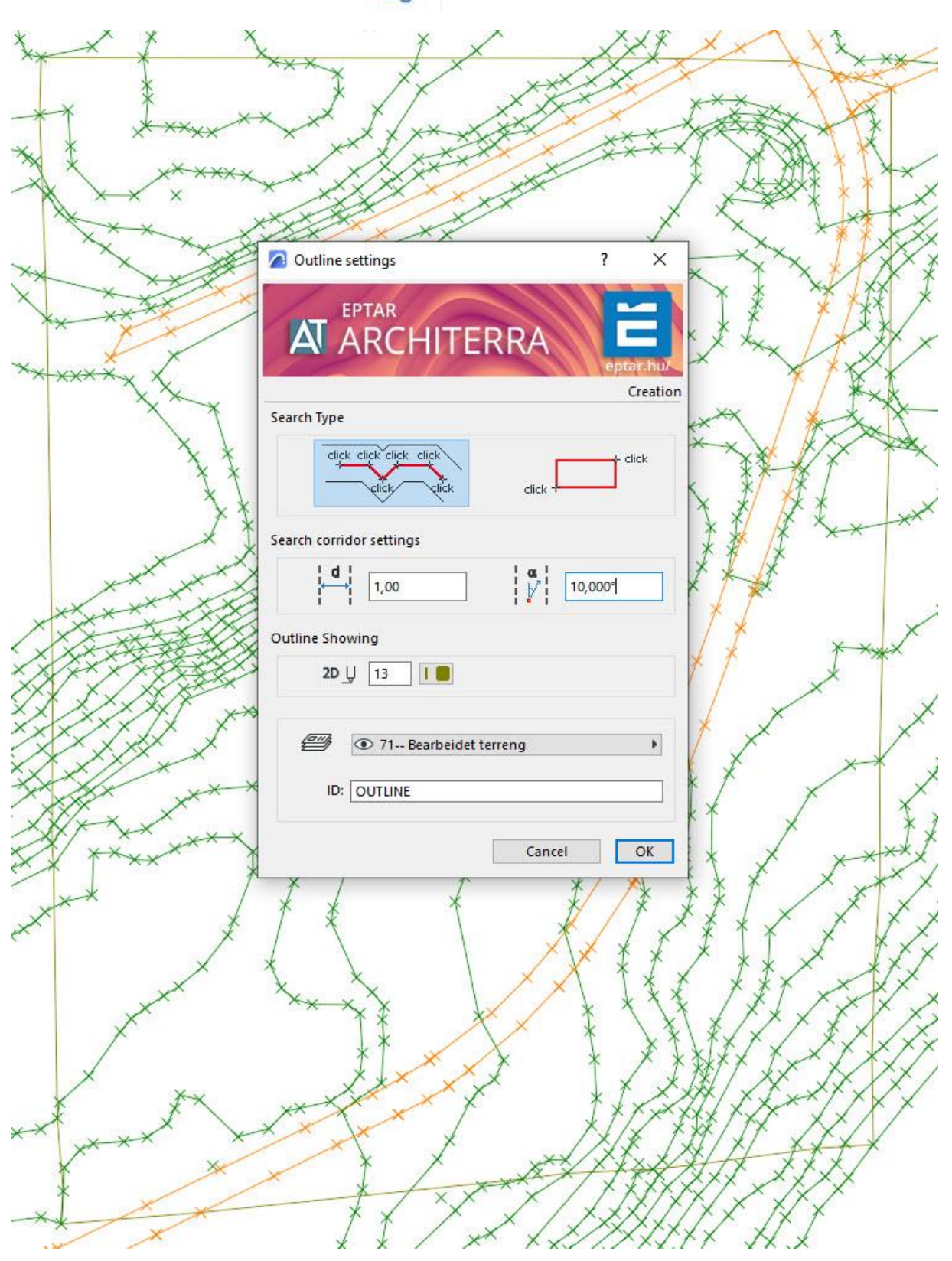

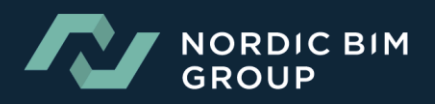

Når Outline er satt trykker man på Terrain tool i ArchiTerra. Definer attributter, lag og ID.

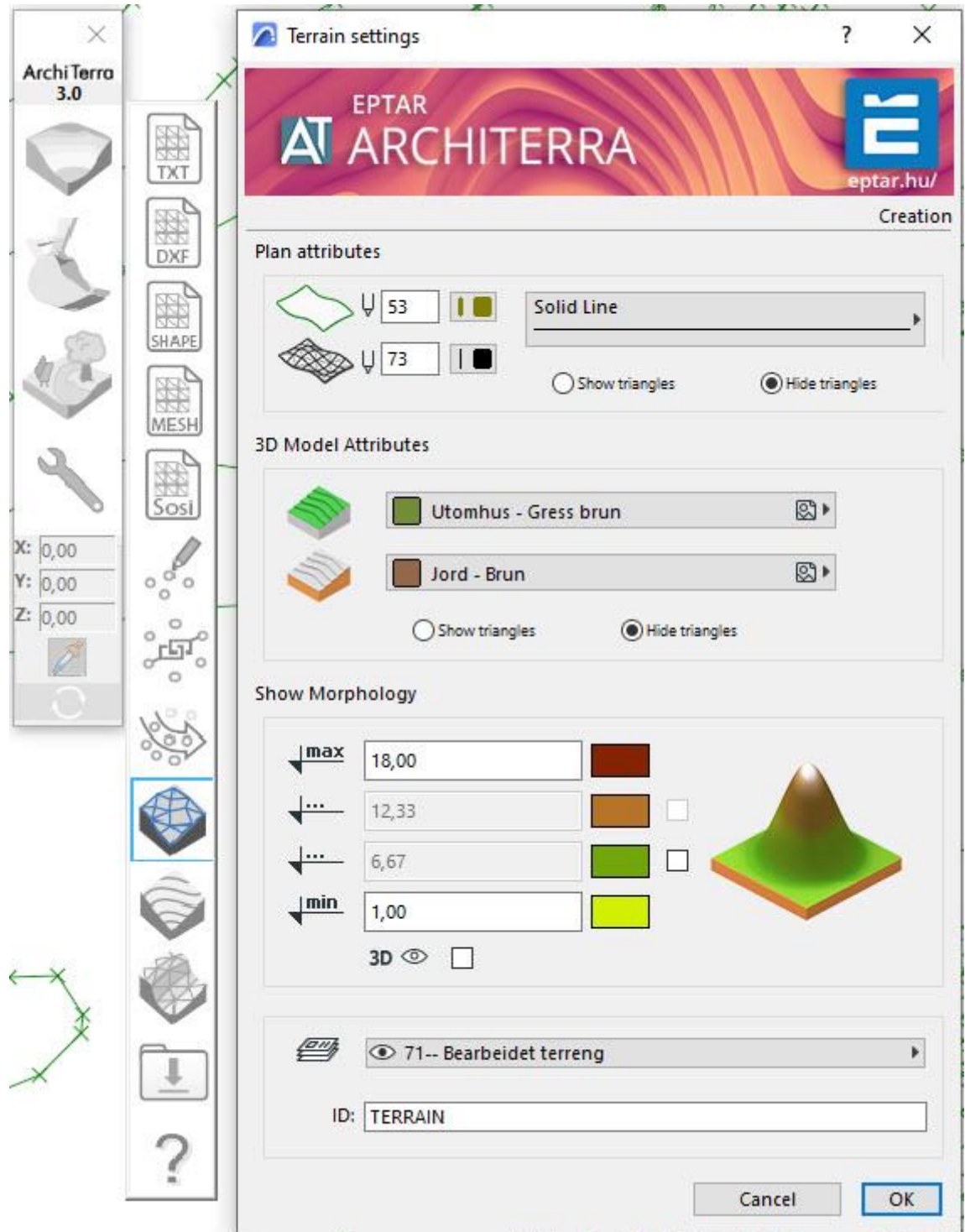

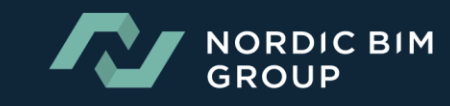

3D-modell av terrenget er nå etablert.

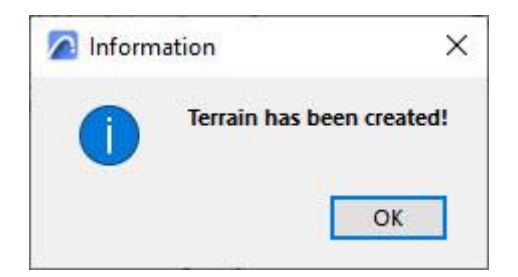

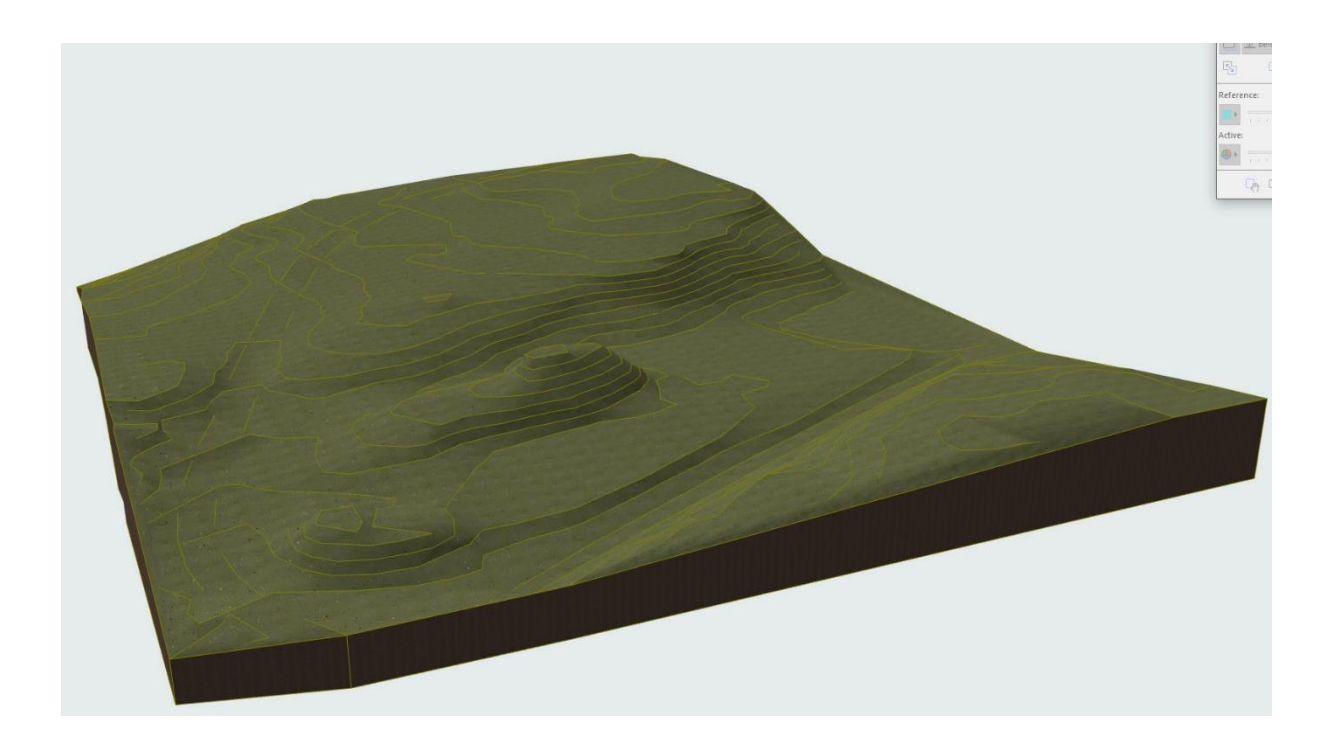

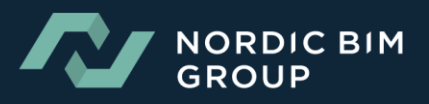

## Step 3: Import SOSI objekter(bygninger)

Velg step 3 i SOSI File Import.

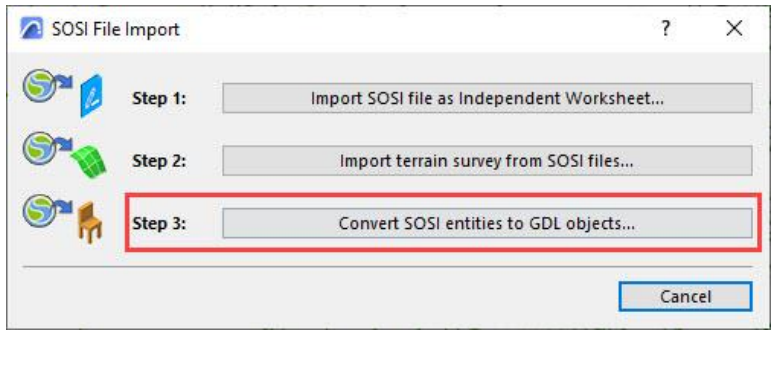

Velg sosi filen Bygning

Huk av for lagene man ønsker å importere.

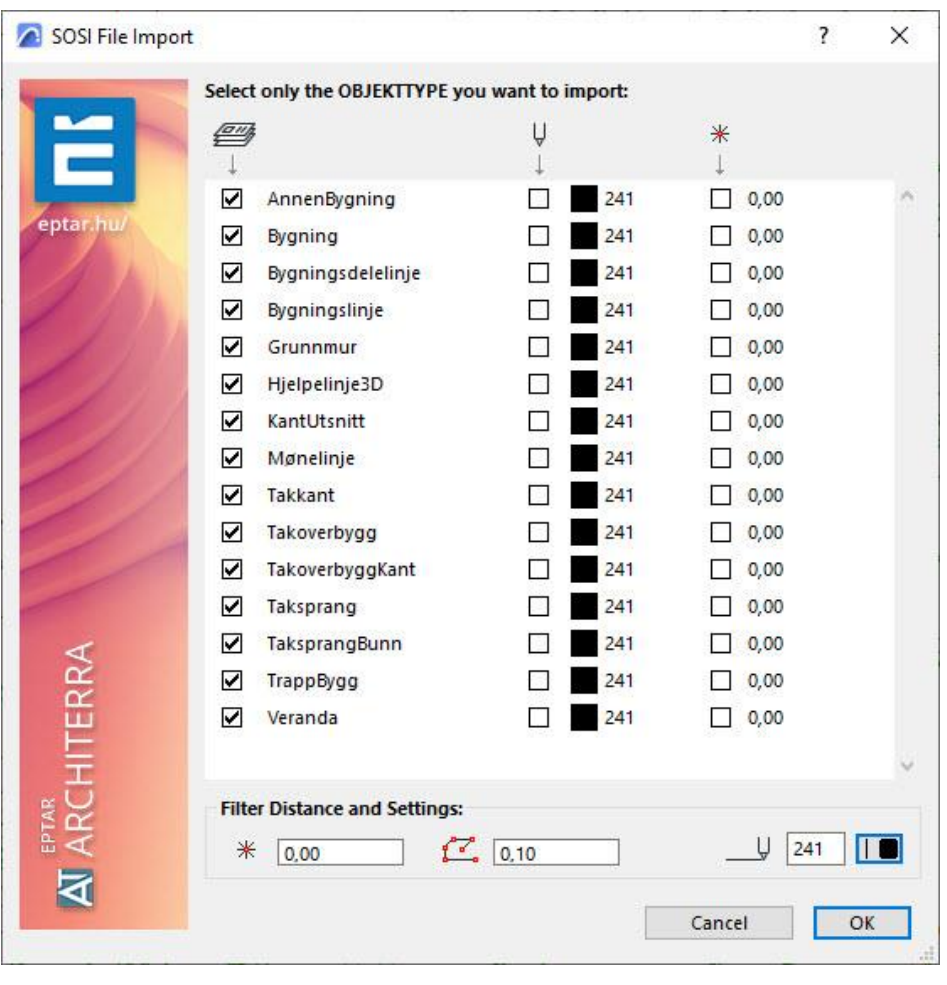

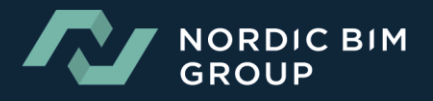

Man kommer da rett inn til Object Default Settings. Her defineres hvordan resultatet av objektene blir ved import.

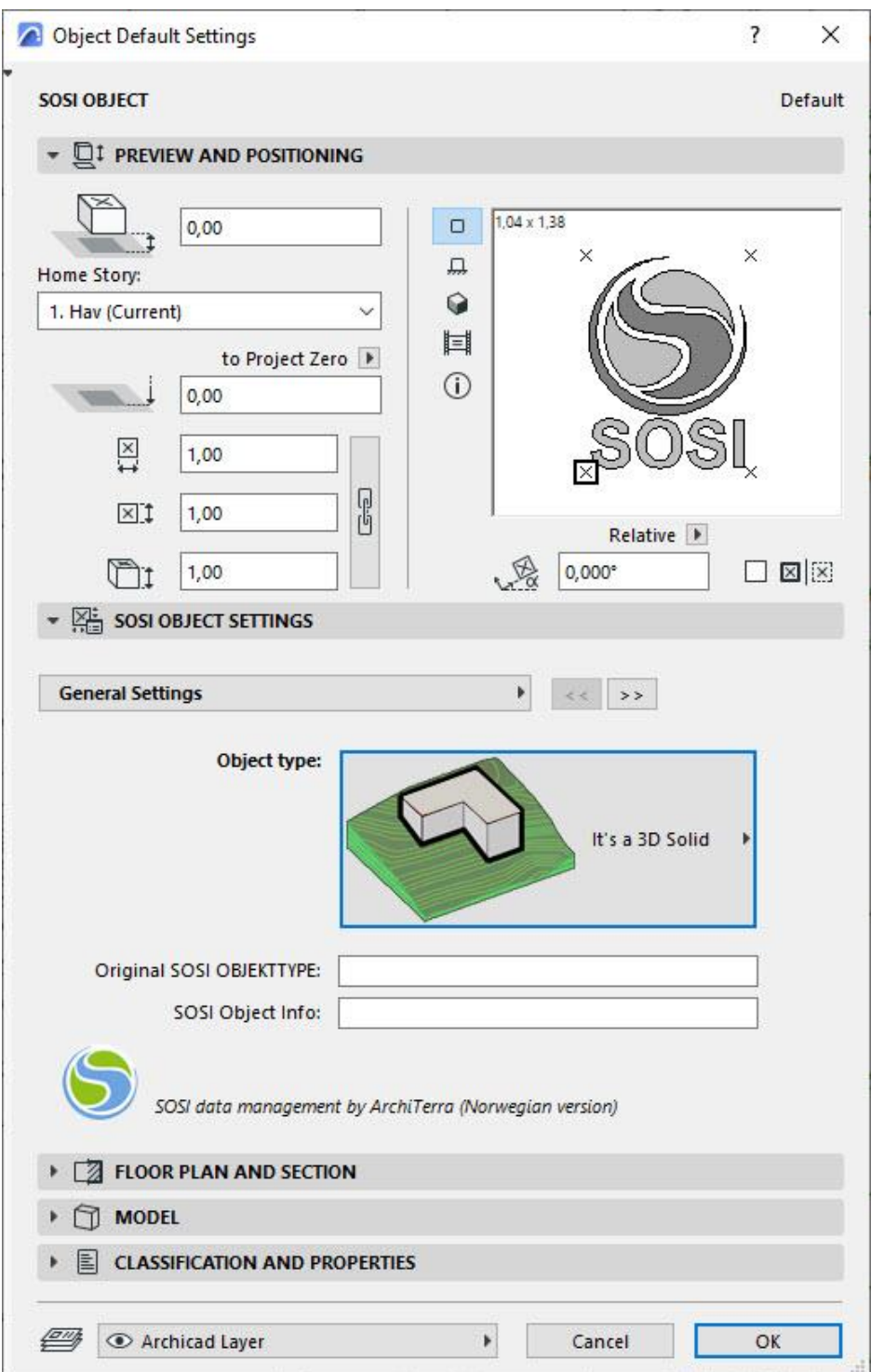

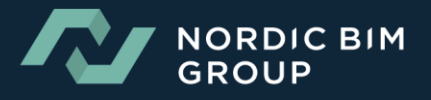

Om man ønsker bygg som klosser velger man 3D Model, sett 3D model display til Solid. Huker man av for Shadow vil byggene også kaste skygge.

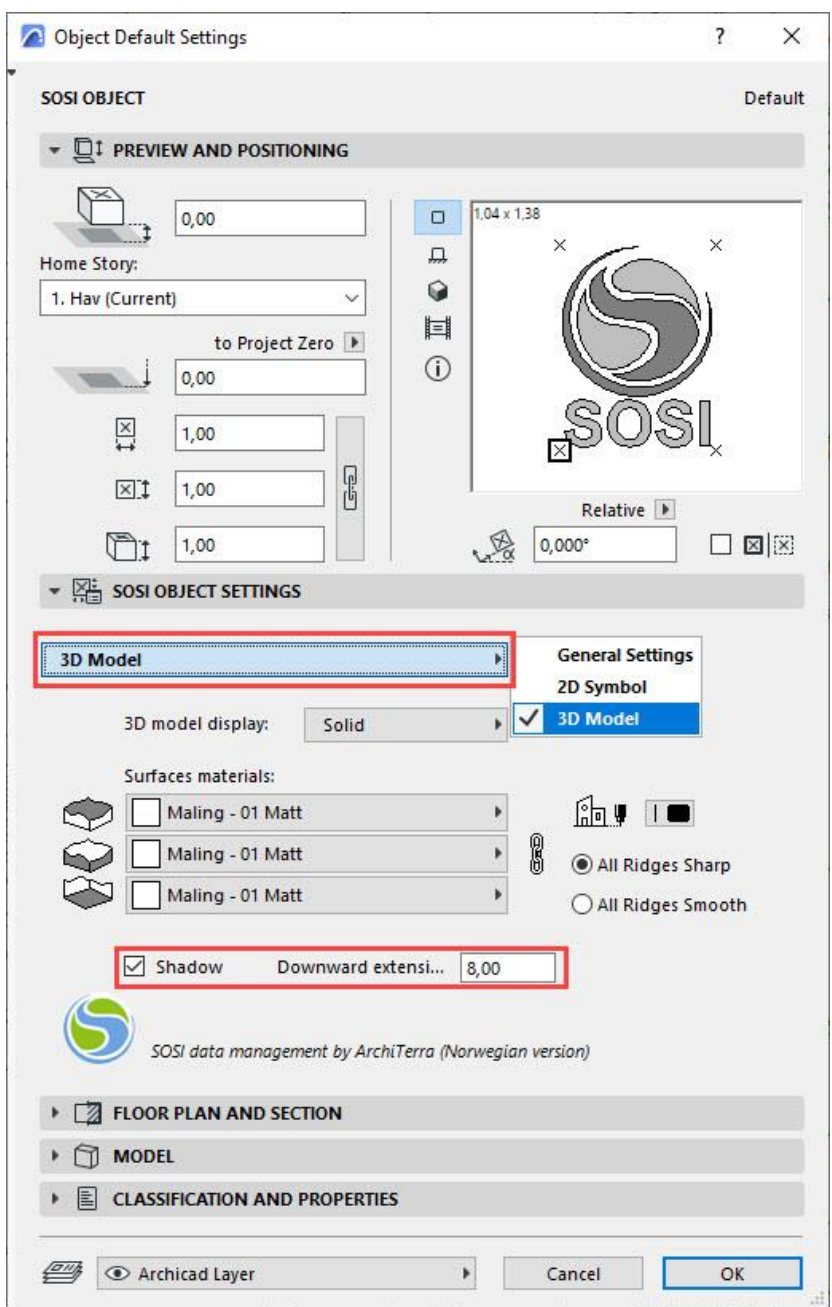

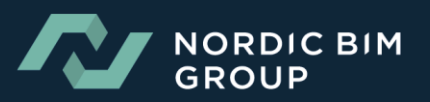

Alle bygg vil være selvstendige objekter som legger seg automatisk på laget Bygning.

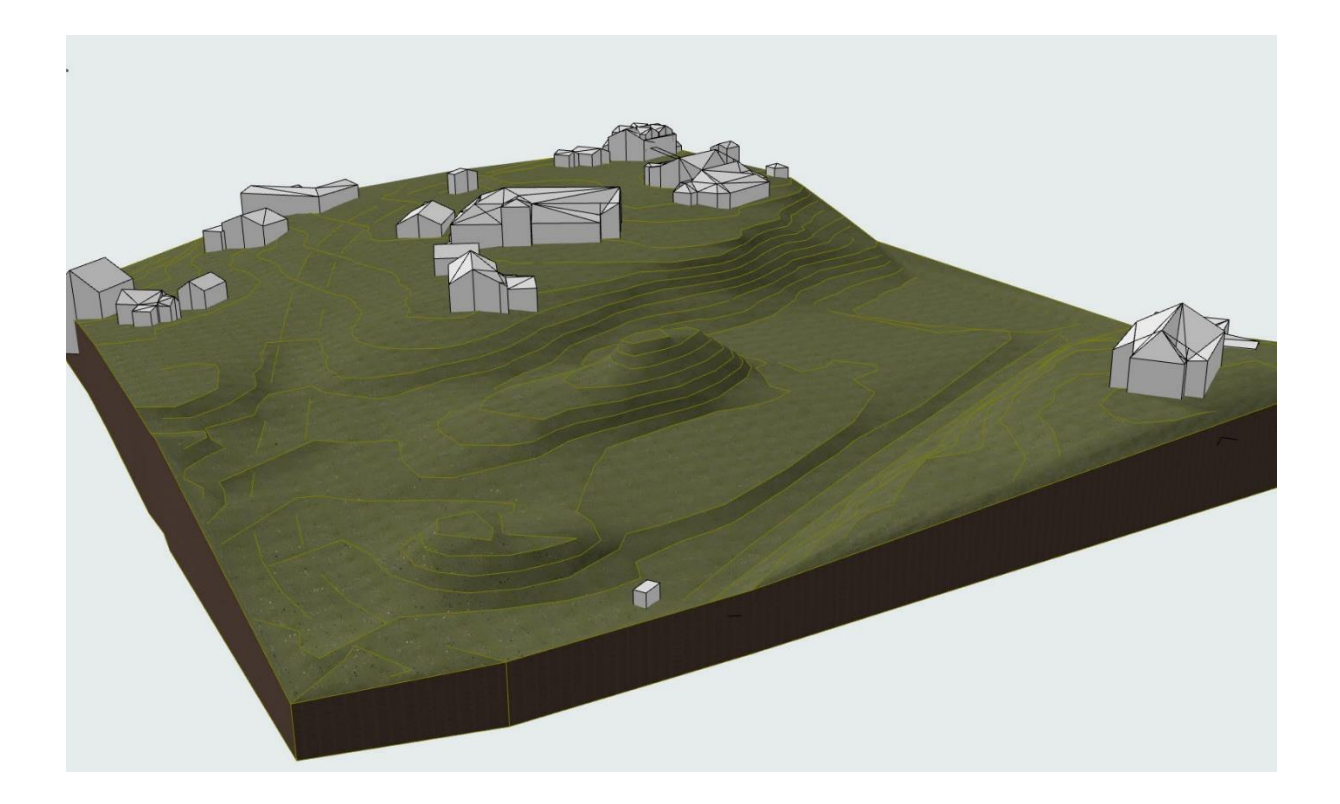

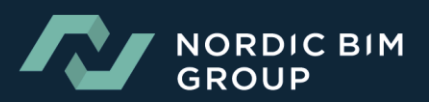